## 2022 年大学生应征入伍报名流程介绍

## 网上兵役登记、应征报名和报名基本流程:

1. 开始

在全国征兵网(http://www.gfbzb.gov.cn/)首页右侧, 点击"兵役登记(男兵)";女生就点下面的"应征报名(女 兵)";如果符合士官报名条件,想报名直招士官,可以点 击"直招士官报名"。

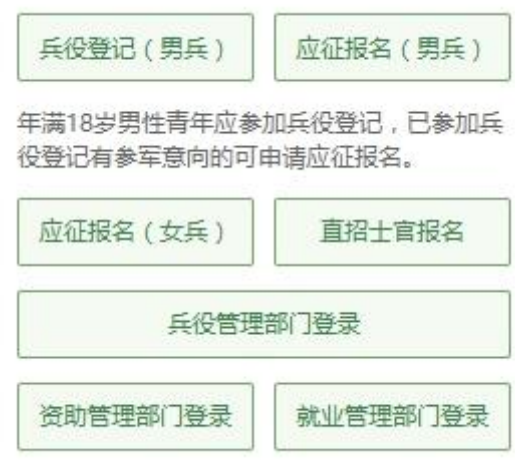

编者语:有些小伙伴看到这么多的菜单就有些懵了,其实 不用紧张,如果你是第一次来的男生,直接从"兵役登记(男 兵)"进入页面就可以了;否则就从"应征报名(男兵)" 进入页面;如果想报名直招士官,就从"直招士官报名"进 入页面。

接下来的界面出现了:

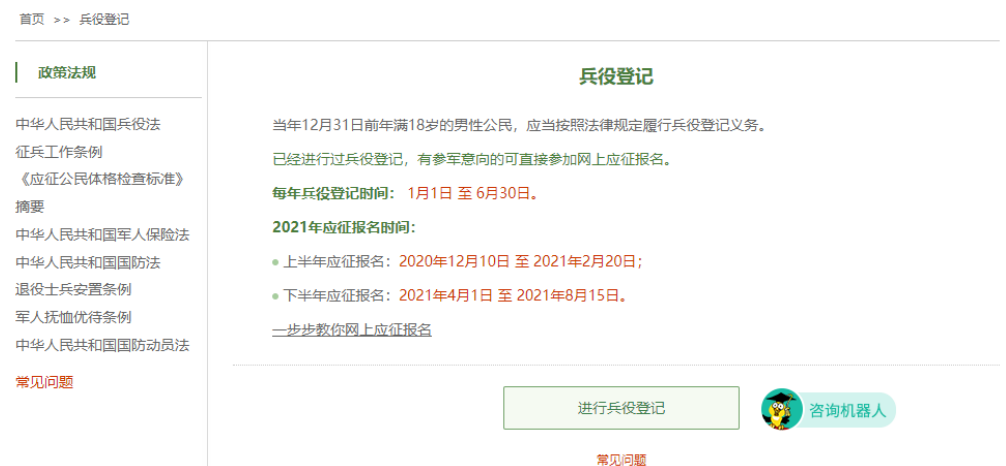

在这个页面中,会告知我们报名时间以及参军的政策说 明,建议看后,点击"进行兵役登记",迈出你军旅生涯的 第一步吧!

小建议:推荐看下征兵网页脚上的[:帮助中心,](http://www.gfbzb.gov.cn/help/index.action)对各种疑 问都有较为详细的解答。

# 2. 登入系统

什么情况?点击之后发现竟然打开了一个新的页面要求 登录?没有注册过账号,怎么登录?!这个时候你只需要在 页面上点击"注册"按钮去注册一个学信网账号后进行登录 就行了。

#### 全国征兵网

全国征兵阿普页 | 用户须知 | 联系我们

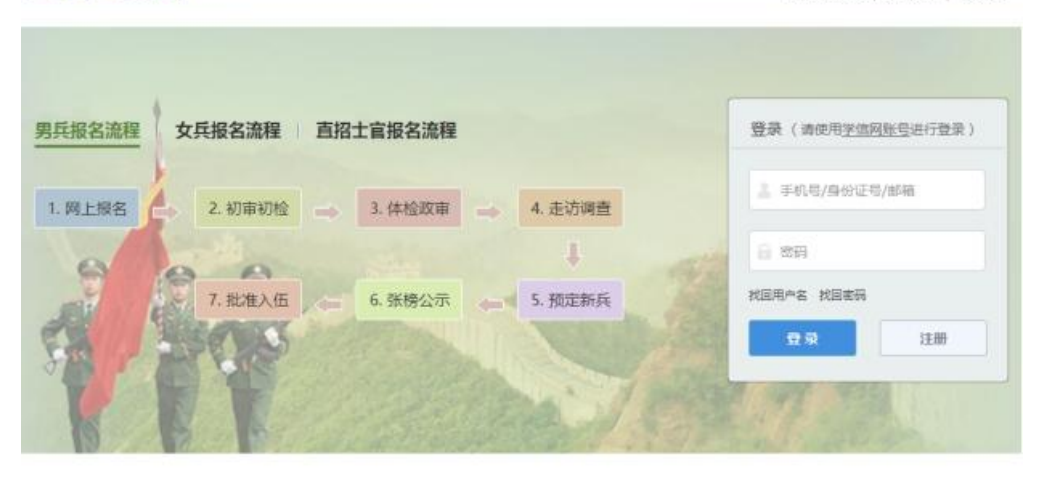

主办单位:国防部征兵办公室 教育部推校学生同 承办单位:全国推導学校学生信息咨询与教业指导中心 全国学生资助管理中心 技术支持:学信网

编者语:注册学信网账号必须实名,一定要用真实姓名和 身份证认真填写,兵役机关将对有效信息进行审核。

登录系统以后,是一个崭新的页面,这个时候我们就需要 兵分两路啦!曾经报过名的小伙伴可以直接点击左侧的"往 年报名信息"进行信息的更新和补完。而没报过名的小伙伴 们就可以点击右侧的"开始兵役登记"进行报名工作啦!

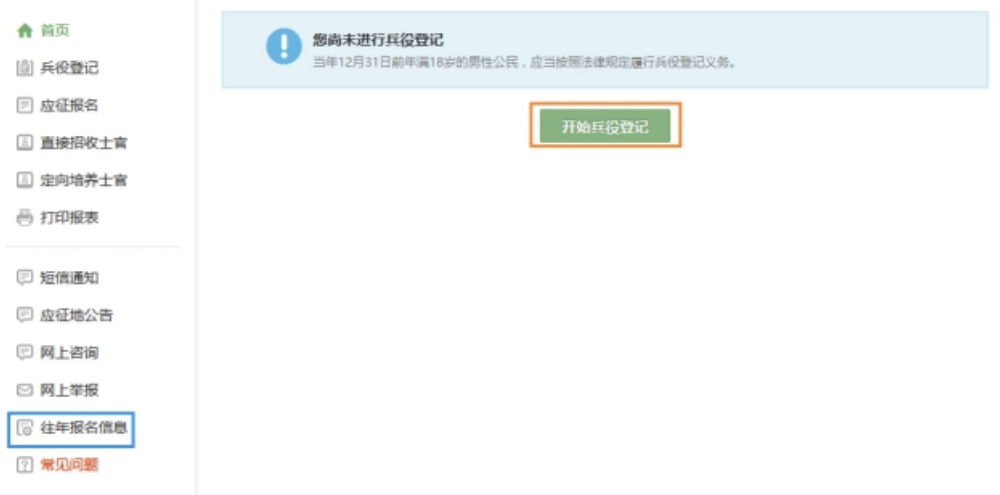

# 3. 填写信息

开始报名你会发现跟所有的软件安装一样,会让你阅读一 大篇的使用说明。小编十分不建议你跟安装软件一样,直接 点确定。在这个时候请详细阅读 详细阅读 详细阅读(重 说三)兵役登记须知。了解自己的各方面情况是否达标,这 能避免后续工作出现的很多麻烦哦!

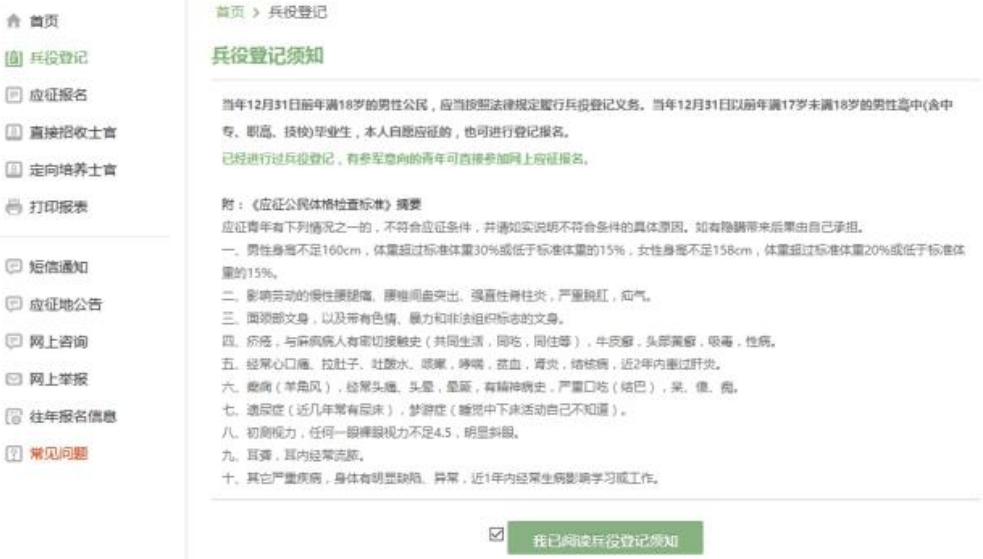

点击"我已阅读兵役须知"之后,你的面前会出现一张很 大很大的表格,仔细一看可以知道这个表格分为了"基本信 息""学业信息""家庭信息""参军信息"四大类。

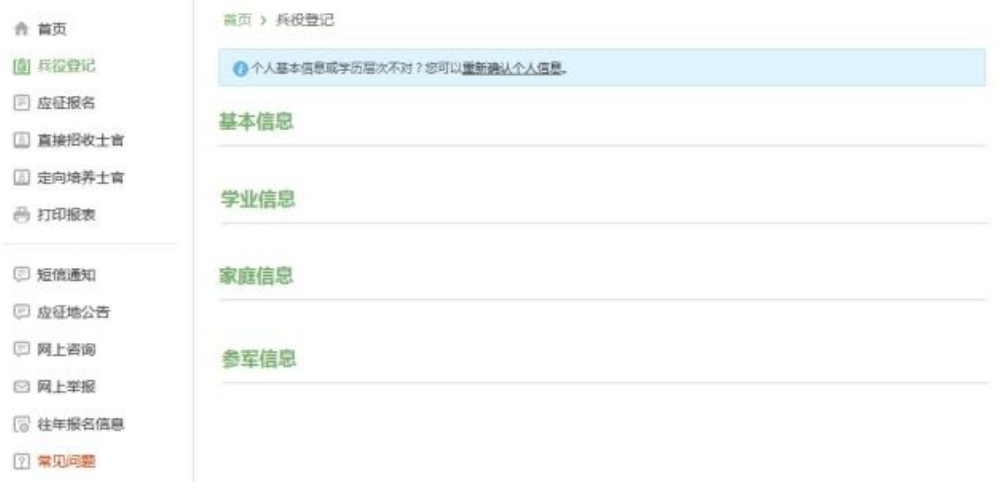

表格会自动从你学信网账号中调取相关信息进行填写,如 果你发现内容不对,也可以根据提示及时进行修改。在填写 完成所有需要的信息之后,你会发现页面的最下方会出现两 个小按钮,分别是:"兵役登记并参加 2022 年应征报名"和 "仅兵役登记,不参加 2022 年征兵报名"。

如果 2022 年想入伍的小伙伴, 就请选择"兵役登记并参 加 2022 年应征报名"按钮。如果想此后的年份再入伍的小伙 伴, 就请选择"仅兵役登记, 不参加 2022 年征兵报名"按钮!

编者语:看到左侧那么多菜单也不用紧张,只需按照右侧 内容的提示一步步来,是绝对没有错的。

4. 应征报名

#### 首页 > 男兵应征报名 男兵应征报名须知 适龄青年网上报名参军应符合以下几个条件,请自行确认是否符合。 如发现不符合条件的,将直接取消预征对象资格,不予实地初审初检。 1、最低视力标准(裸眼视力): a) 高中: 左 4.5、右4.7; b) 大专以上: 左4.5、右4.6。 2. 身高标准: a) 男性: 162CM以上; b) 女性: 160CM以上。 3. 体重标准: a) 男性:不超过标准体重的20%,不低于标准体重的10%; b) 女性:不超过标准体重的15%,不低于标准体重的15%。 标准体置=身高-110(公斤) 《应证公民体格检查标准》摘要 《应征青年病史调查》内容,有下列情况之一者不符合预征报名身体条件,如有隐瞒责任自负: 1. 影响劳动的慢性腰腿痛, 扁平足(不能走远路的平板脚), 严重脱肛, 疝气。 2. 明显文身及影响面容、外观的瘢痕。 3. 疥疮, 与麻风病人有密切接触史(共同生活, 同吃, 同佳等), 牛皮癣, 头部黄癣, 吸毒, 性病。 4. 经常心口痛、拉肚子、吐酸水、咳嗽,哮喘,贫血,肾炎,结核病,近5年内患过肝炎。 5. 癫痫(羊角凤), 其他神经系统疾病及其后遗症, 有精神病史, 经常头痛、头晕, 晕厥, 严重口吃(结巴)。

认真阅读"男性应征报名须知",符合以上条件,点击进入下一

页面:

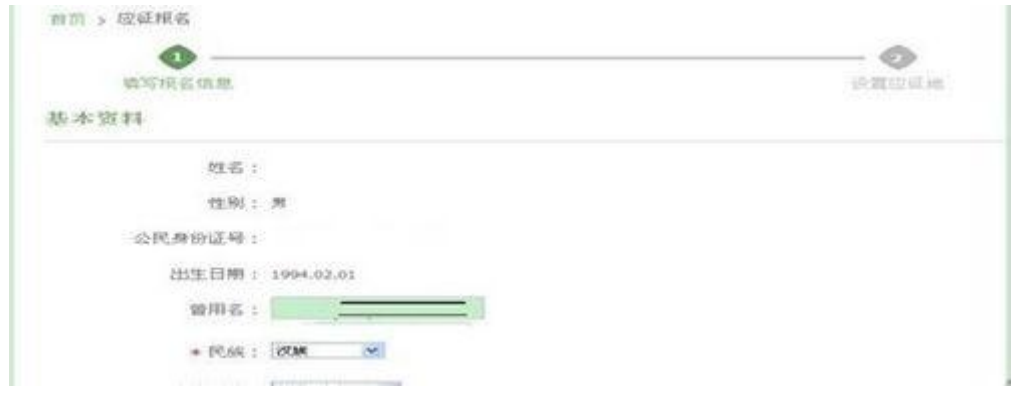

输完基本信息,点击确定后页跳转至下图

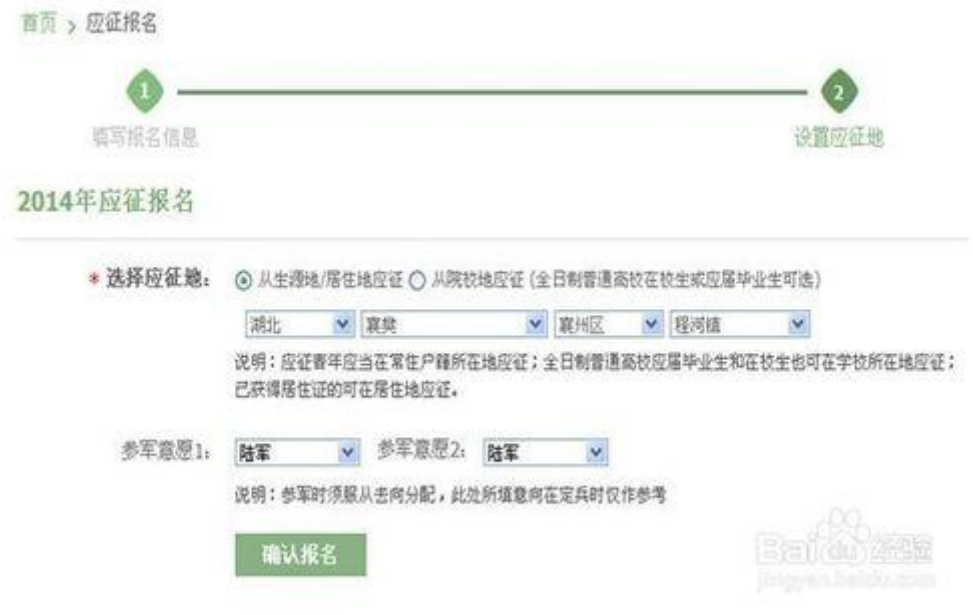

点击确认报名后页跳转至下图

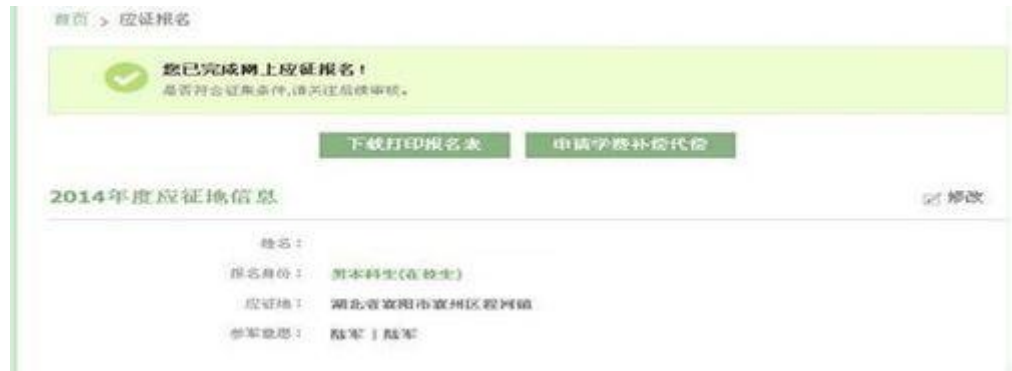

完成网上应征报名